## **Procedura de achitare a facturilor de apă online pentru persoanele ce dețin card la Moldova Agroindbank**

## **CUM SE FACE PRIMA CONECTARE LA INTERNET BANKING ?**

Pentru a beneficia de serviciile bancare la distanță oferite de INTERNET BANKING trebuie să depuneți o CERERE DE ABONARE la sucursala centrală MAIB , după care va fi necesar să parcurgeți procedura de înregistrare (logare).

- 1. Intrați pe adresa site-ului oficial MAIB [\(www.maib.md](http://www.maib.md/) )
- 2. Tastați butonul MAIB ONLINE , selectați iconița INTERNET BANKING și tastați butonul PERSOANE FIZICE *(poza 1).*

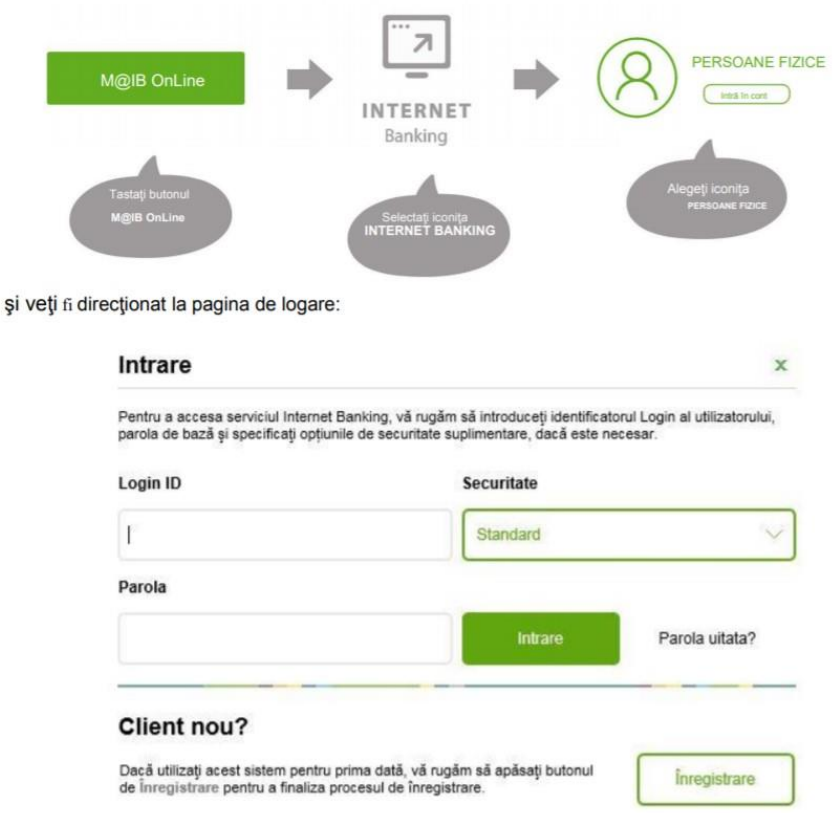

3. Tastați butonul ÎNREGISTRARE și veți fi direcționat la pagina de înregistrare. Introduceți detaliile care sunt solicitate*. ( poza 2 și 3).*

Tastați butonul ÎNREGISTRARE și veți direcționat la pagina de înregistrare:

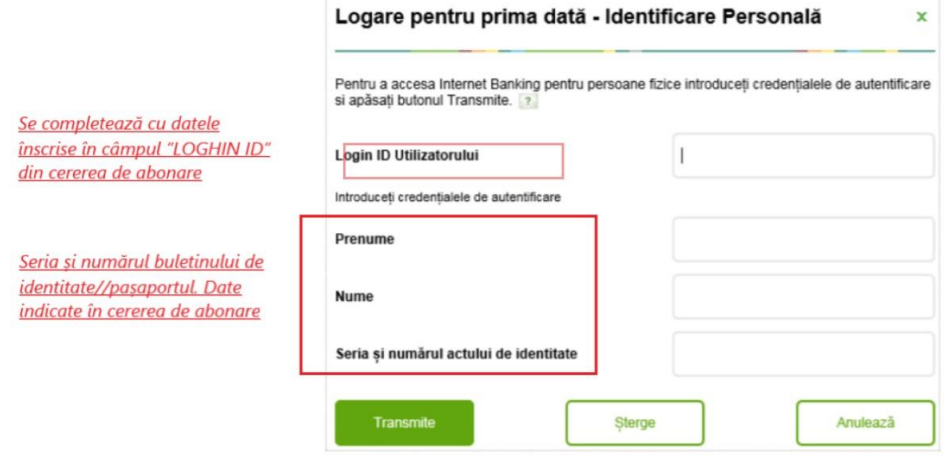

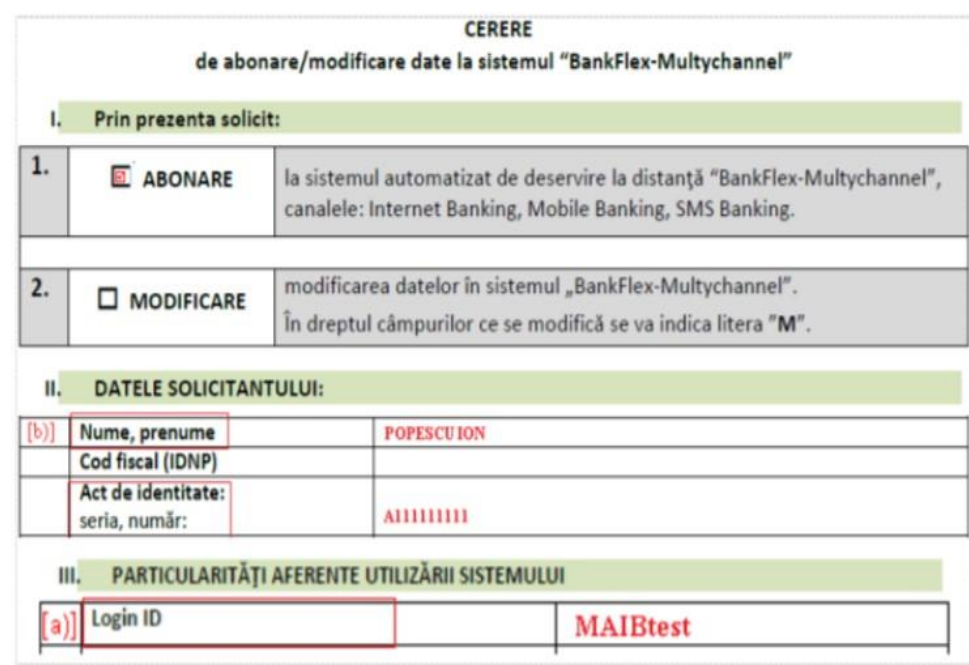

- 4. După completarea tuturor datelor solicitate tastați butonul TRANSMITE.
- 5. După transmiterea datelor veți primi o PAROLĂ de unică folosință prin sms sau prin email. Introduceți parola de unică folosință în rubrica " SPECIFICAȚI PAROLA DE UNICĂ FOLOSINȚĂ".
- 6. În rubrica PAROLĂ NOUĂ introduceți o parolă de logare, pe care o veți utiliza ulterior la autentificarea în sistem.

Parola de logare trebuie să conțină:

- a) Lungime minim de 8 caracter (maxim 24 caractere);
- b) Cel puțin o literă mică, o literă mare și un caracter numeric.

## **CUM SE ACHITĂ FACTURA DE APĂ ȘI CANALIZARE ?**

*1.* După ce ați trecut procedura de logare este necesar să tastați iconița "MENIU" după care "TRANSFER DE FONDURI" *(poza 4).*

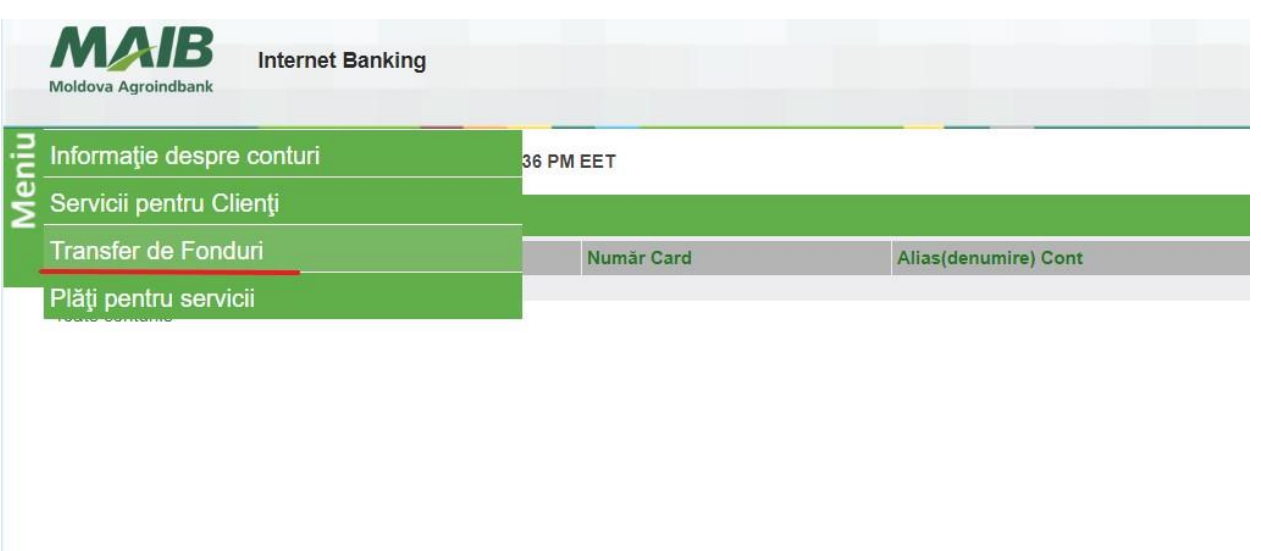

2. Tastăm "TRANSFER CĂTRE PĂRȚI TERȚE-MDL" și introduceți detaliile solicitate. *(poza 5).*

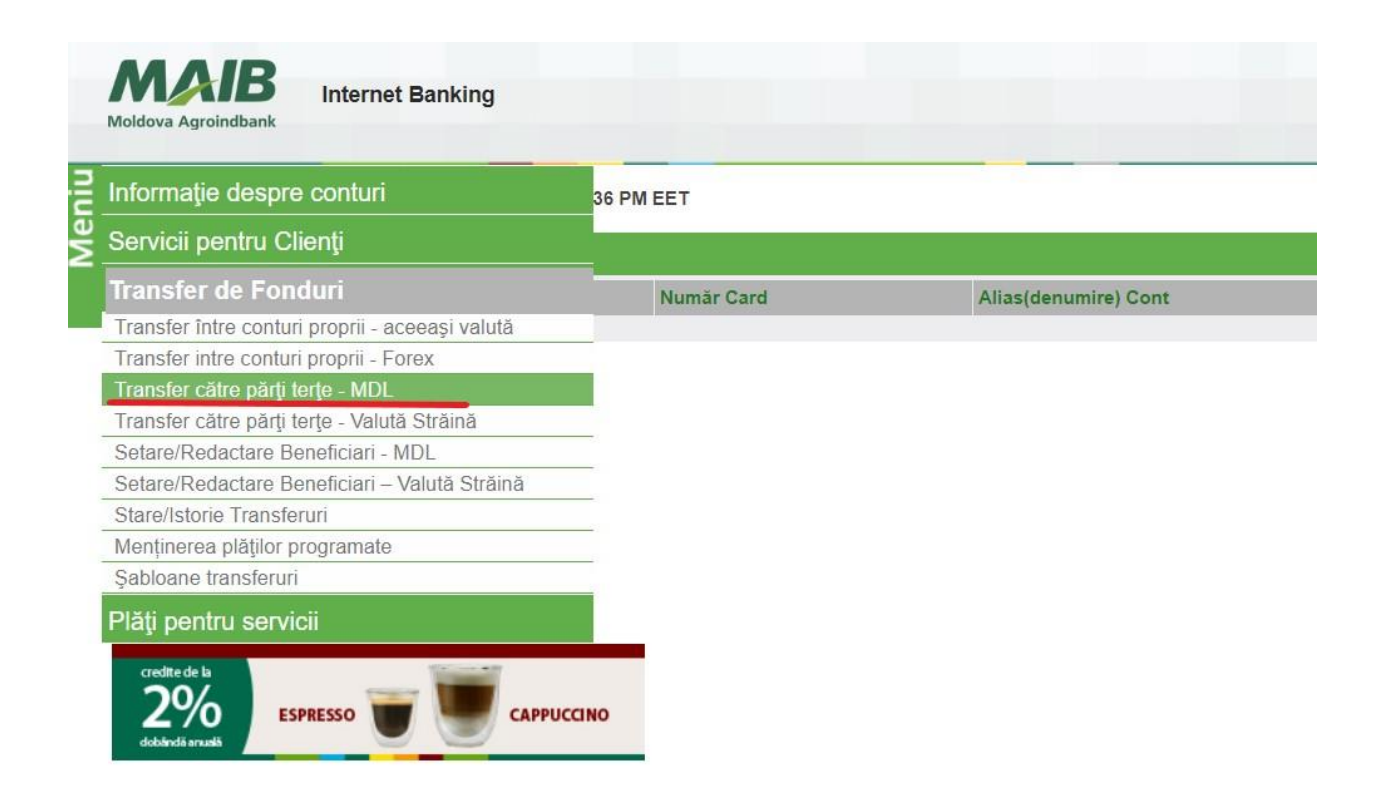

- 3. Cont plătitor IBAN tastați pe pe semnul din partea dreaptă pentru a alege cardul de pe care veți face tranzacția.
- 4. IBAN beneficiar dacă efectuați achitarea prima dată, tastați butonul " CREAZĂ BENEFICIAR" iar la cea de a doua achitare veți selecta beneficiarul accesând semnul din partea dreaptă. *(poza 6 ).*

Transfer către părți terțe - MDL

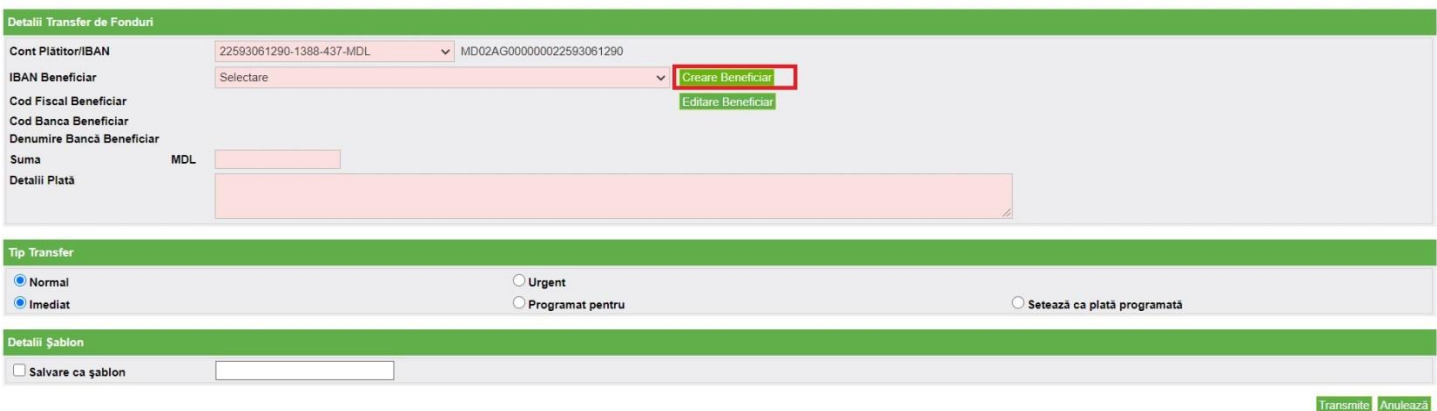

- 5. La rubrica "CREARE BENEFICIAR" veți introduce următoarele date:
	- a) IBAN Beneficiar MD10VI222400007100235MDL
	- b) Nume Regia Apă Canal Orhei
	- c) Cond Fiscal 1002606000595
	- d) Cod Bancă VICBMD2X
	- e) Denumire Bancă B.C. "VICTORIABANK" S.A.
	- f) Denumirea Plății Achitarea serviciilor de apă și canalizare cont: (introduceți cont client din 6 cifre, Numele Prenumele și adresa utilizatorului de pe bonul de plată . *(poza7 )*  $Concl$

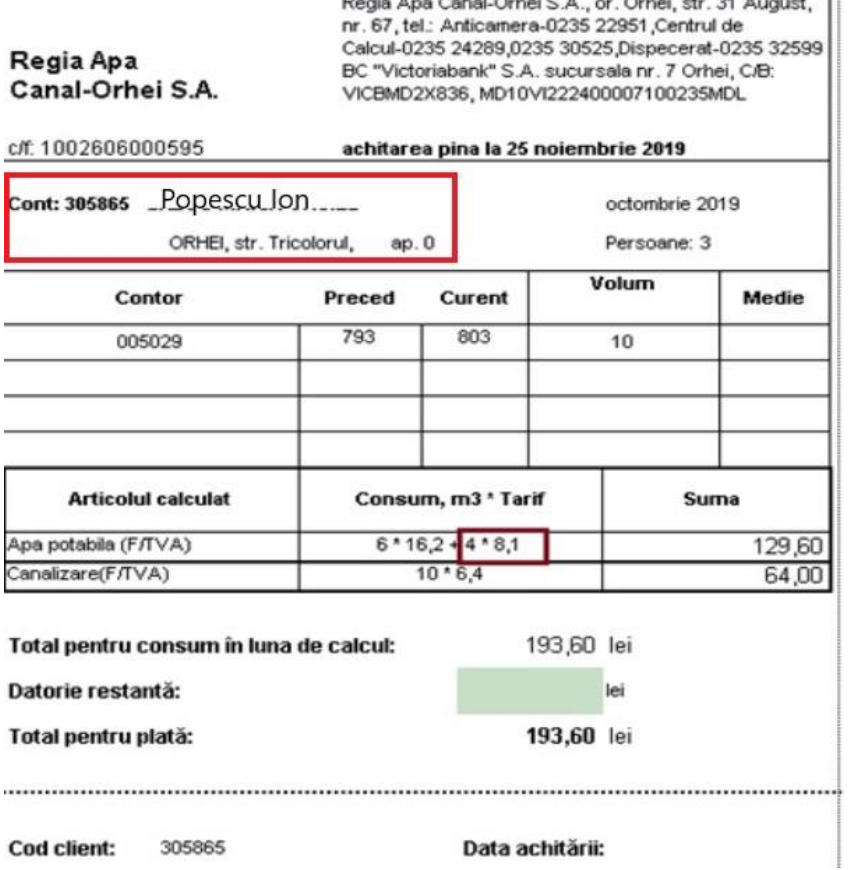

g) Tastați butonul "VALIDEAZĂ/ TRANSMITE" unde veți fi redirecționat înapoi la pagina "TRANSFER CĂTRE PĂRȚI TERȚE" pentru a îndeplini următoarele detalii. *(poza 8).*

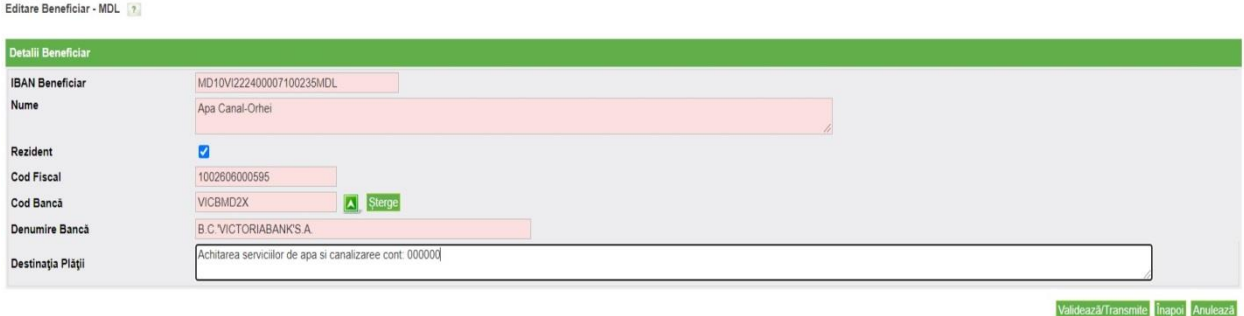

- 6. Suma MDL introduceți suma de pe bonul de plată .
- 7. Tip Transfer- Bifați "NORMAL" și "IMEDIAT" după care tastași butonul " TRANSMITE" *( poza 9 ).*

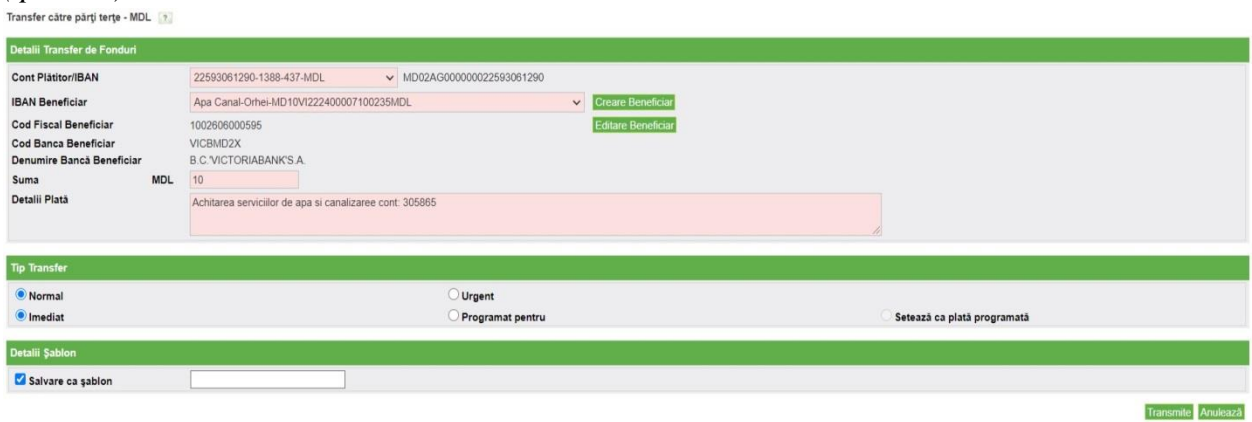

8. La rubrica "DETALII TRANSFER DE FONDURI" verificați datele introduse după care tastați butonul "CONTINUARE" *( poza 10 ).*

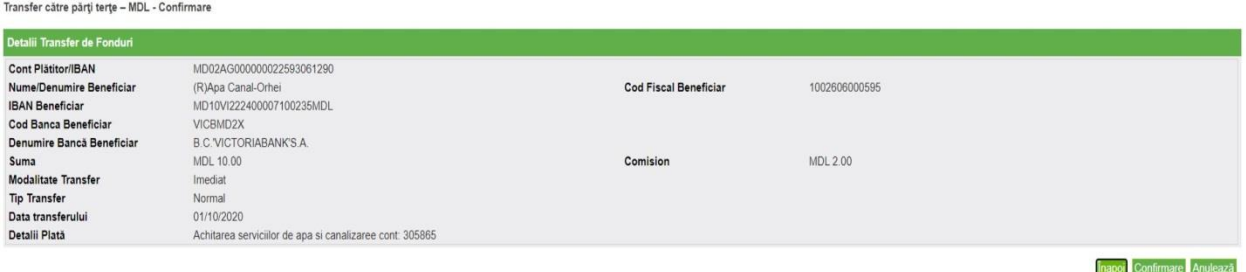

9. După transmiterea datelor veți primi o PAROLĂ de unică folosință prin sms sau prin email. Introduceți parola de unică folosință în rubrica " INTRODUCEȚI PAROLA DE UNICĂ FOLOSINȚĂ" și tastași butonul "TRANSMITE" pentru a finisa procedura de achitare. *( poza 11 ).*

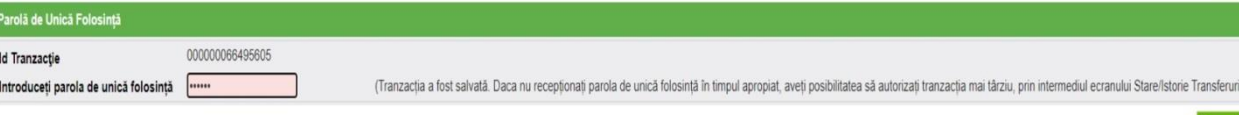